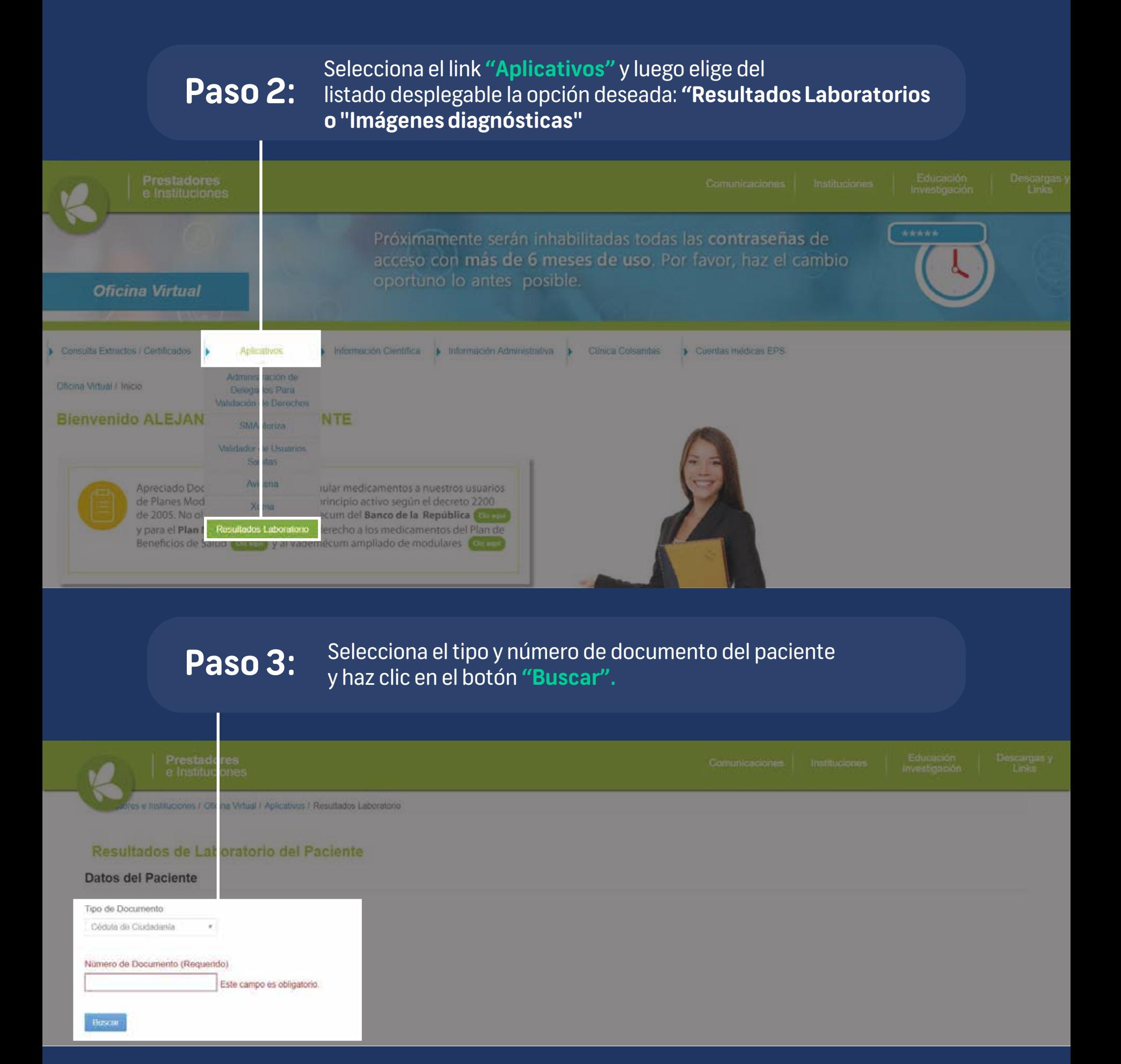

Se desplegará un listado en orden crónológico de los examenes que el paciente se ha tomado en las sedes de Laboratorio Clínico de Clínica Colsanitas; haz clic en el botón **"Descargar"** del resultado que quieras consultar y posteriormente abre el archivo.

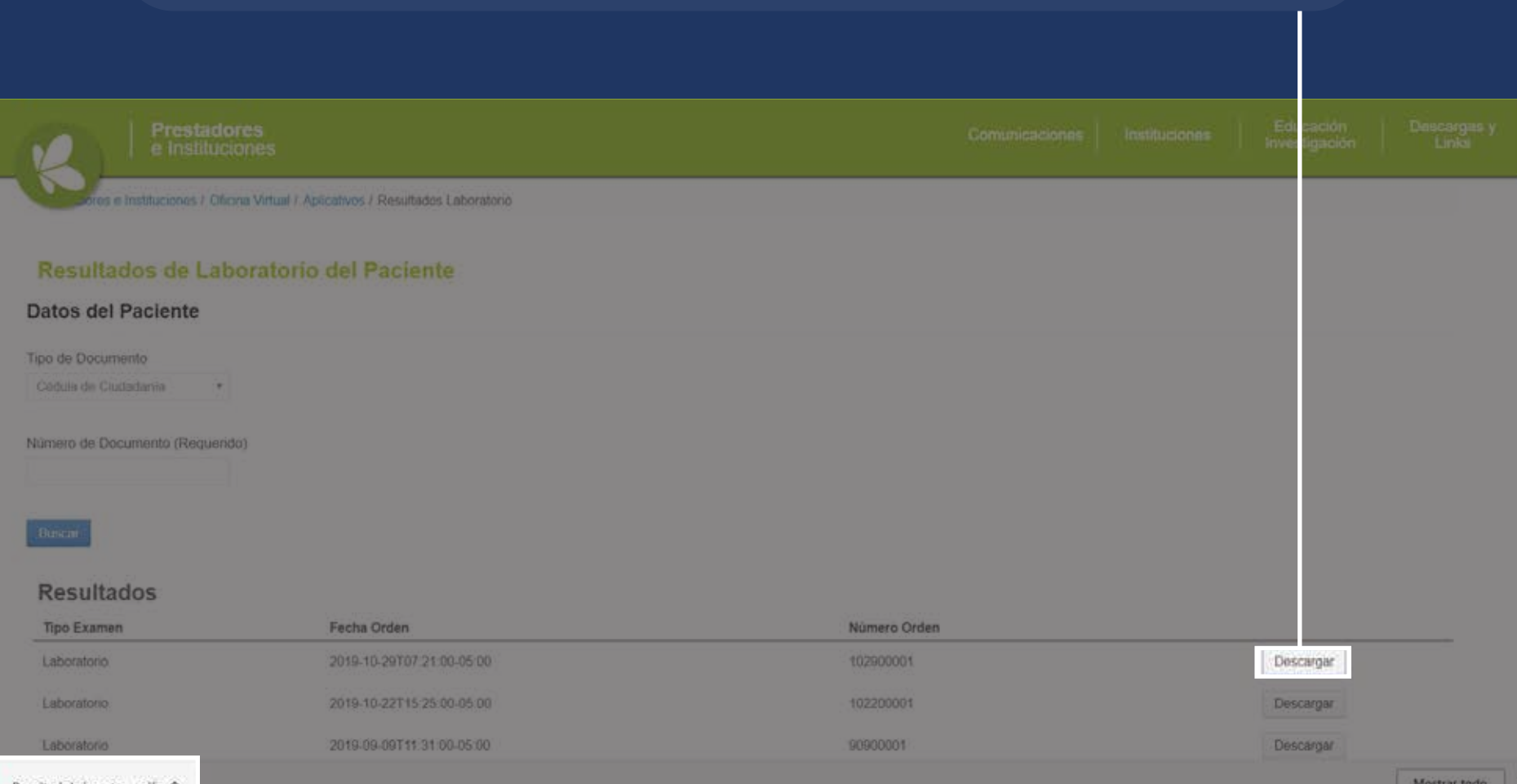

## **Paso 4:**

## Los **resultados de los exámenes** se presentarán en el siguiente formato:

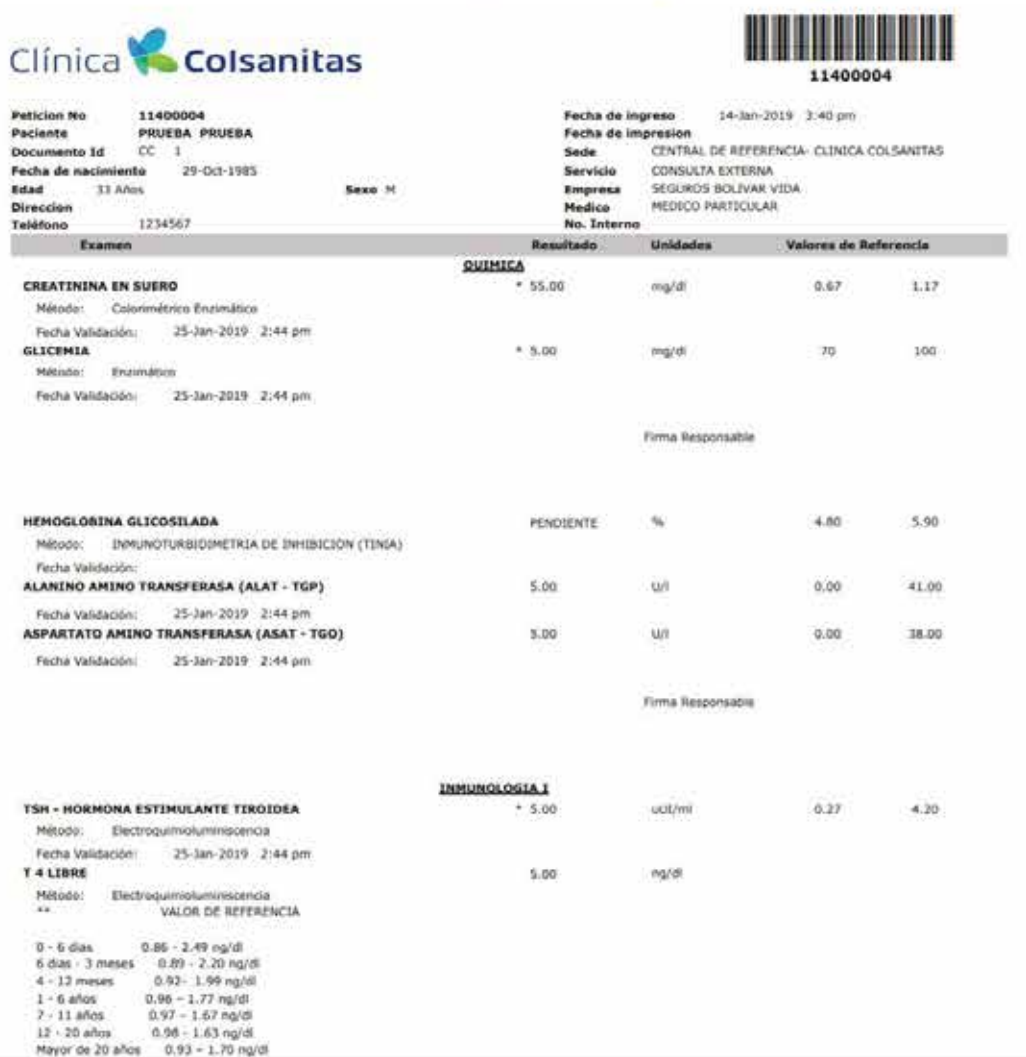

Los **resultados de las imágenes diagnósticas** se presentarán así:

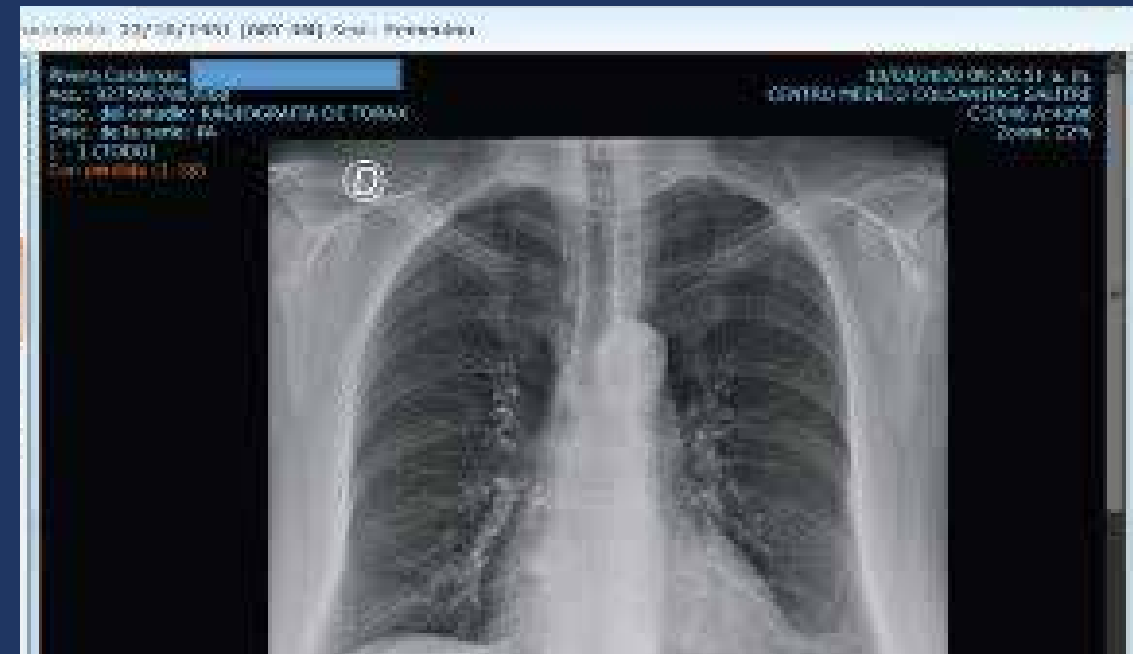

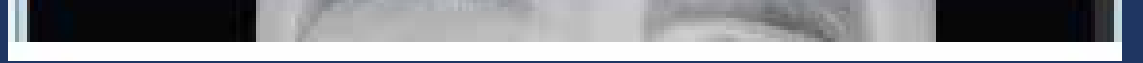

**PASO A PASO** RESULTADOS DE LABORATORIO E IMAGENES DIAGNOSTICAS PARA LA CONSULTA DE

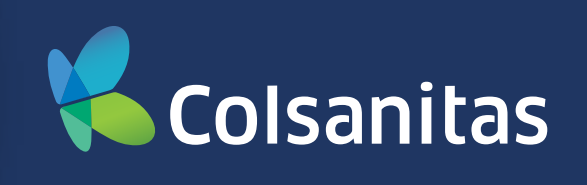

**Paso 1:** Ingresa al Portal de Prestadores, sección **Oficina Virtual** con tu usuario y contraseña.

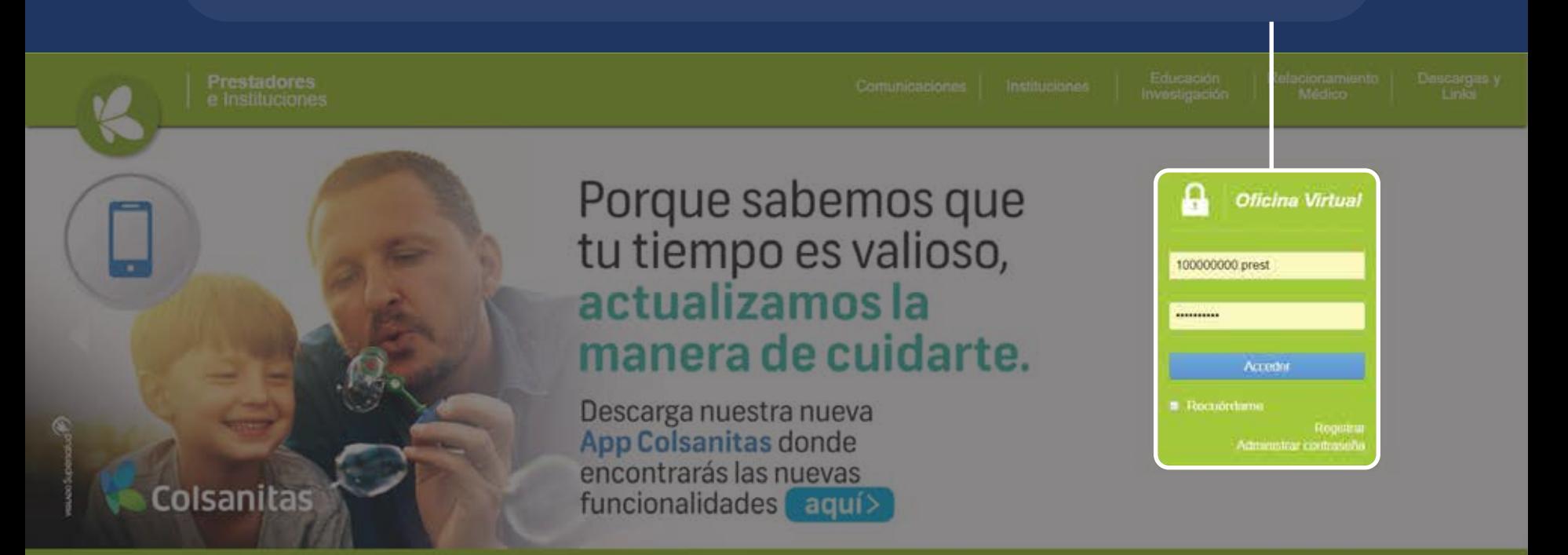